Material de Apoio

# **ESTORNO E CANCELAMENTO**  $\vert$  10 **DOS LANÇAMENTOS**

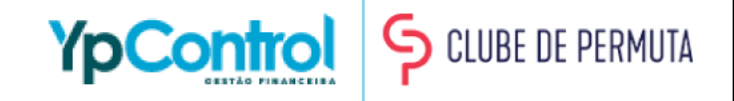

Neste material vamos mostrar como estornar um lançamento ou cancelá-lo, de forma bem simples. Às vezes, é necessário realizar o estorno do pagamento ou cancelar um registro indevido.

Nas próximas páginas, você verá que esse processo é feito de forma bem rápida e muito fácil. Caso tenha qualquer dúvida, na última página deixaremos nosso Whatsapp para que você possa entrar em contato e tirar qualquer dúvida.

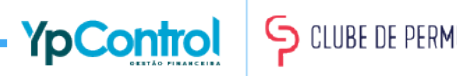

#### Para estornar um lançamento, é necessário que ele esteja efetivado. Para isso, vá até o card de "Registros Efetivados"

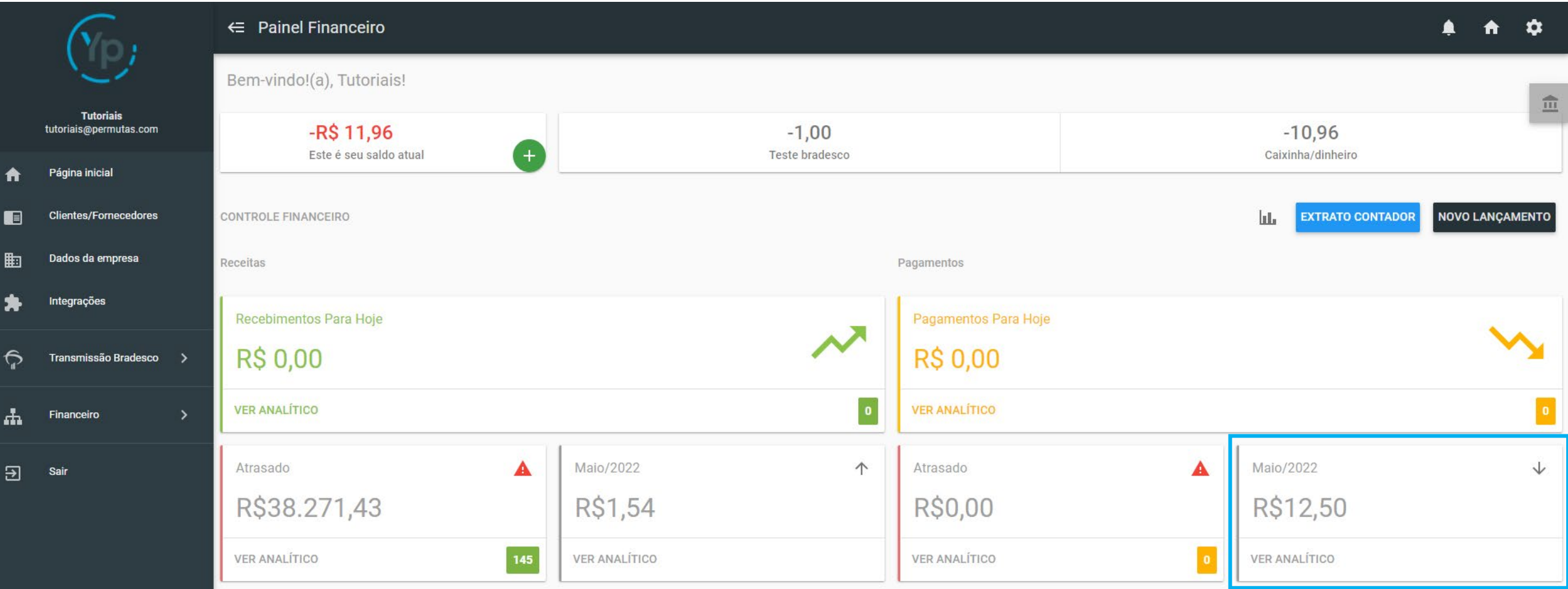

Encontre o lançamento que deseja estornar e clique nele.

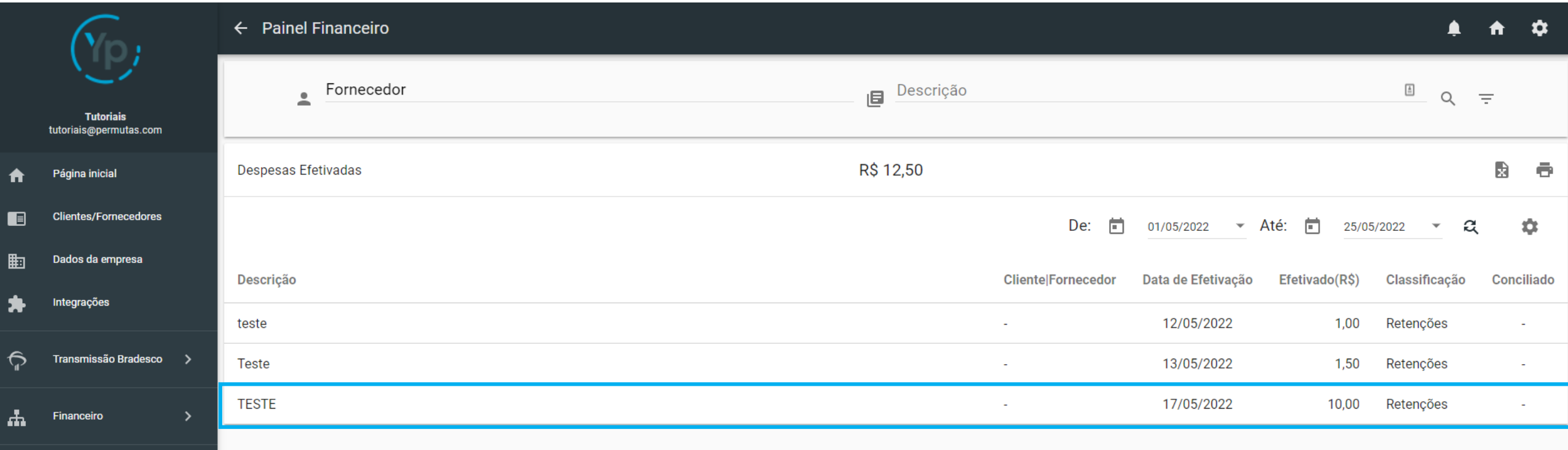

 $\overline{\mathbf{B}}$ Sair

Para estornar um lançamento é bem simples. Basta clicar na "setinha" que fica no canto superior direito.

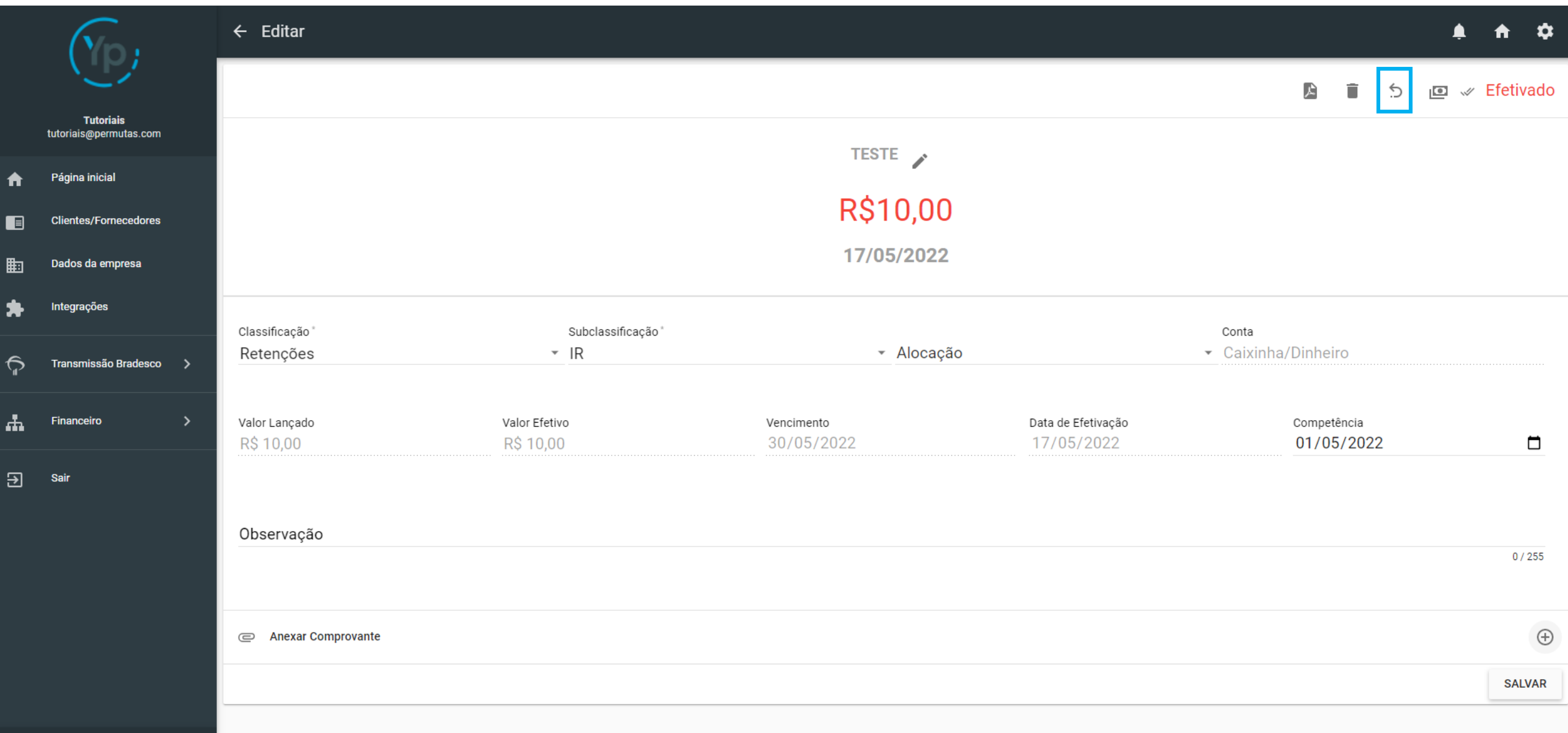

Após clicar na "setinha", irá aparecer essa tela de confirmação, onde aparecem todas as informações. Clique em "Confirmar" para estornar o lançamento.

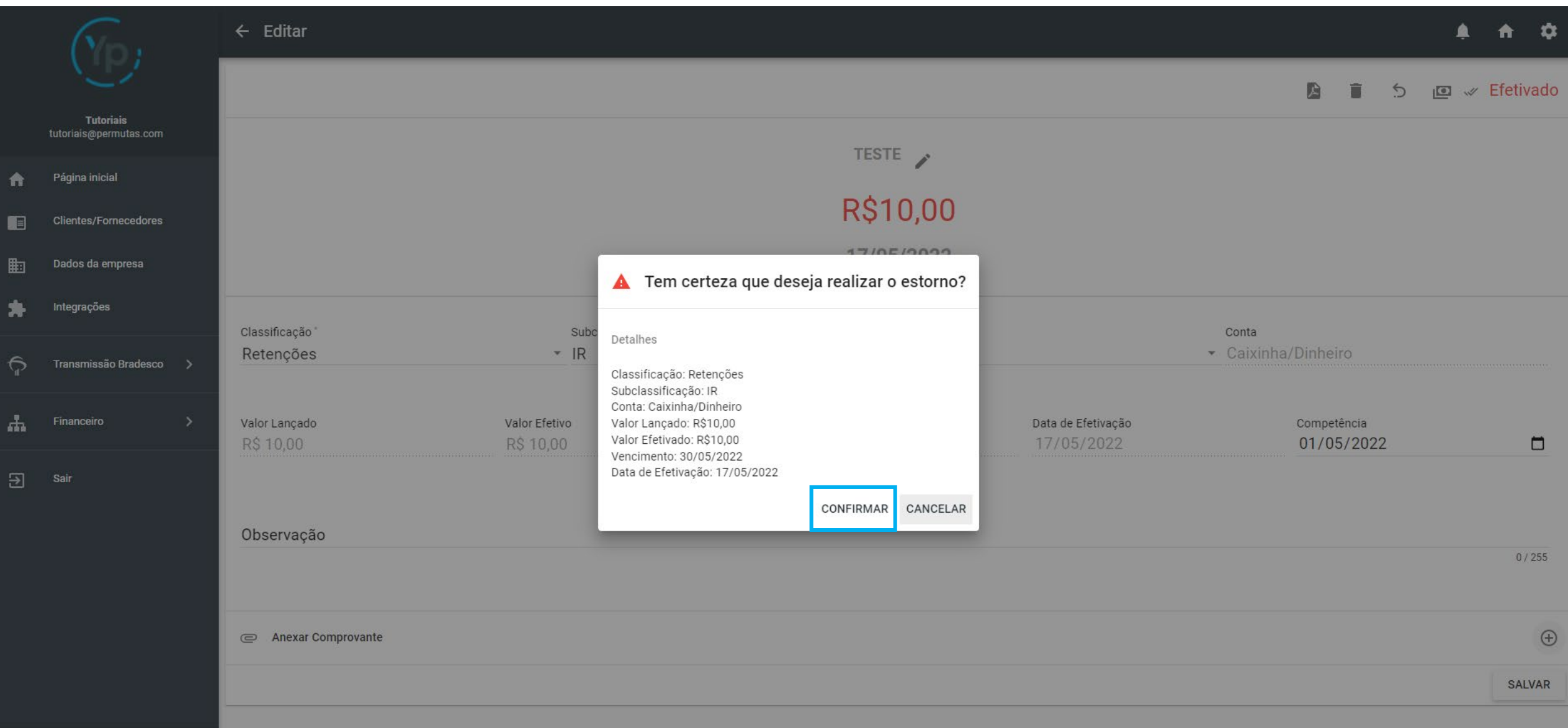

Prontinho! Seu lançamento foi estornado. Perceba que o saldo já foi automaticamente corrigido. Para achar o lançamento que foi estornado, basta ir no card de "Registros Em Aberto" ou "Registros Atrasados", e isso vai depender da data de vencimento do seu lançamento. Se ainda for vencer, estará "Em Aberto". Se já tiver vencido, estará "Atrasado".

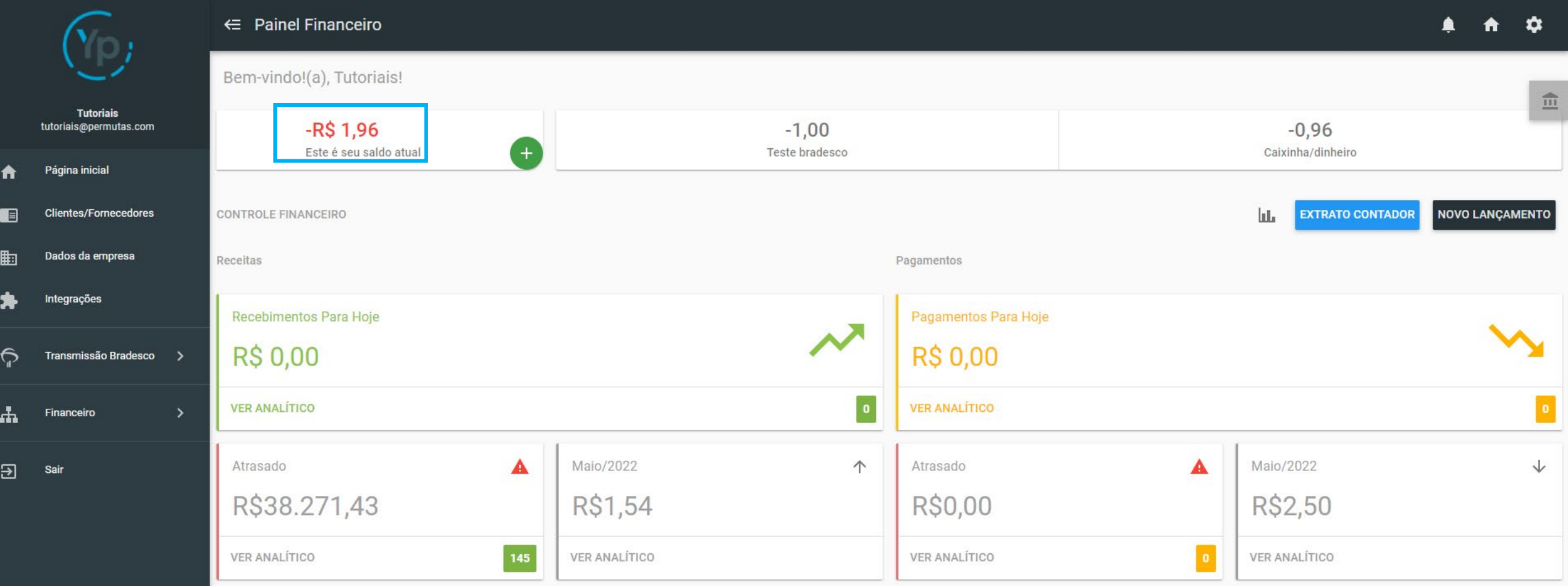

#### Cancelando o Lançamento: Passo 1

Para cancelar o lançamento, é o mesmo passo-a-passo até chegar na tela do lançamento efetivado (essa que está abaixo). E para cancelar é bem simples também. Basta clicar na "Lixeira" que fica no canto superior direito.

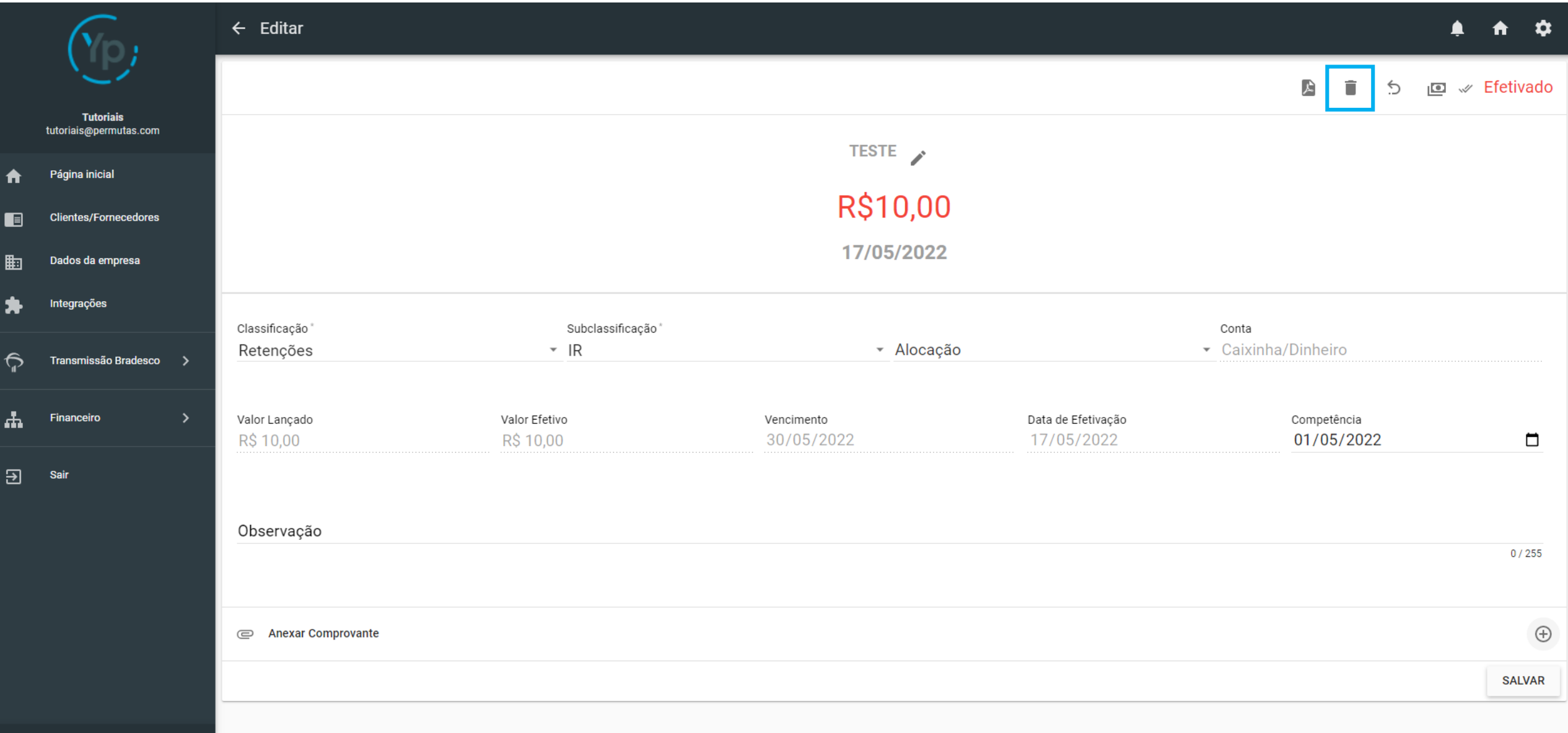

## Cancelando o Lançamento: Passo 2

Após clicar na "Lixeira", irá aparecer essa tela de confirmação. Clique em "Sim", e seu lançamento estará cancelado. *Importante: Após cancelar o lançamento, não tem como reativá-lo.* 

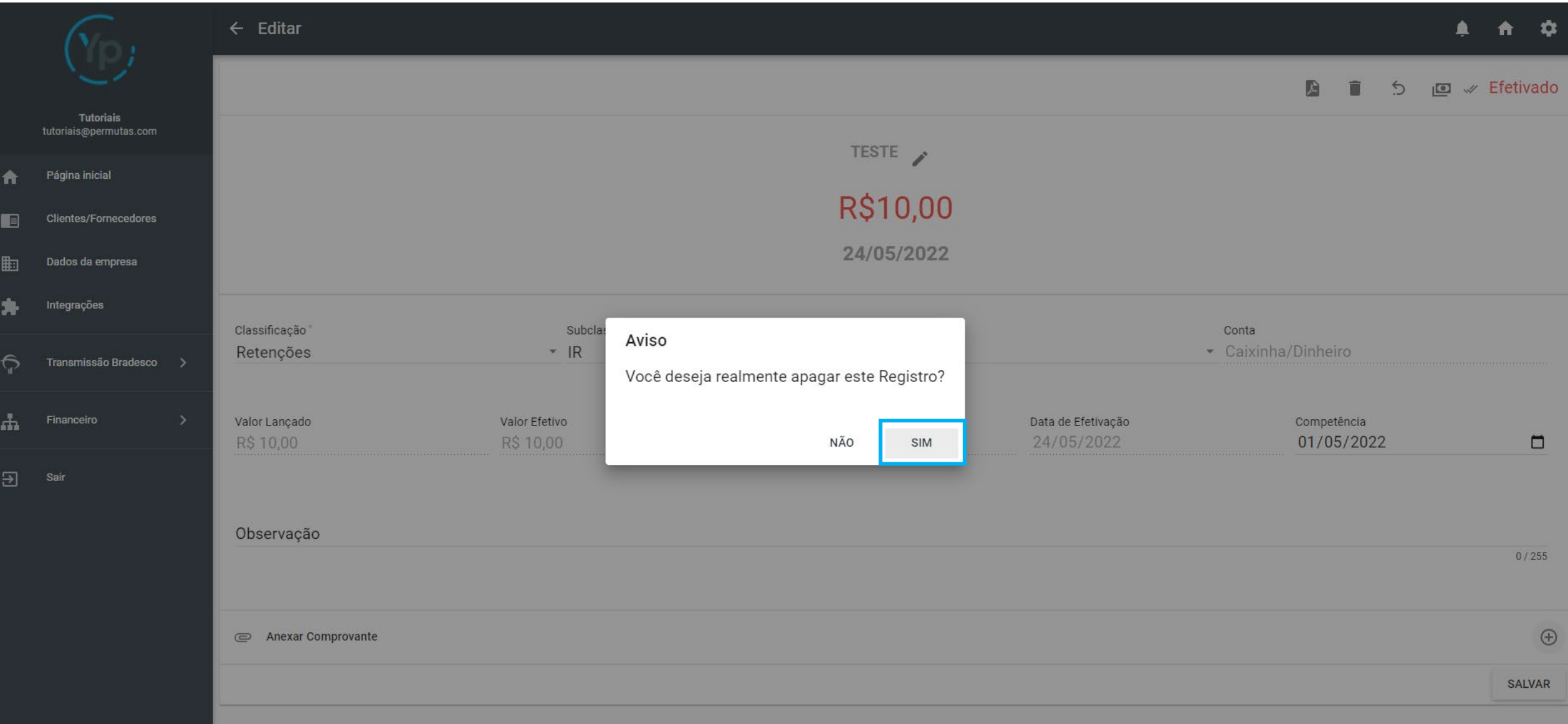

Prontinho! Seu lançamento foi cancelado e como pode perceber, assim como o estorno, o saldo é automaticamente atualizado. Porém, o lançamento não pode ser mais encontrado, pois ele não existe mais.

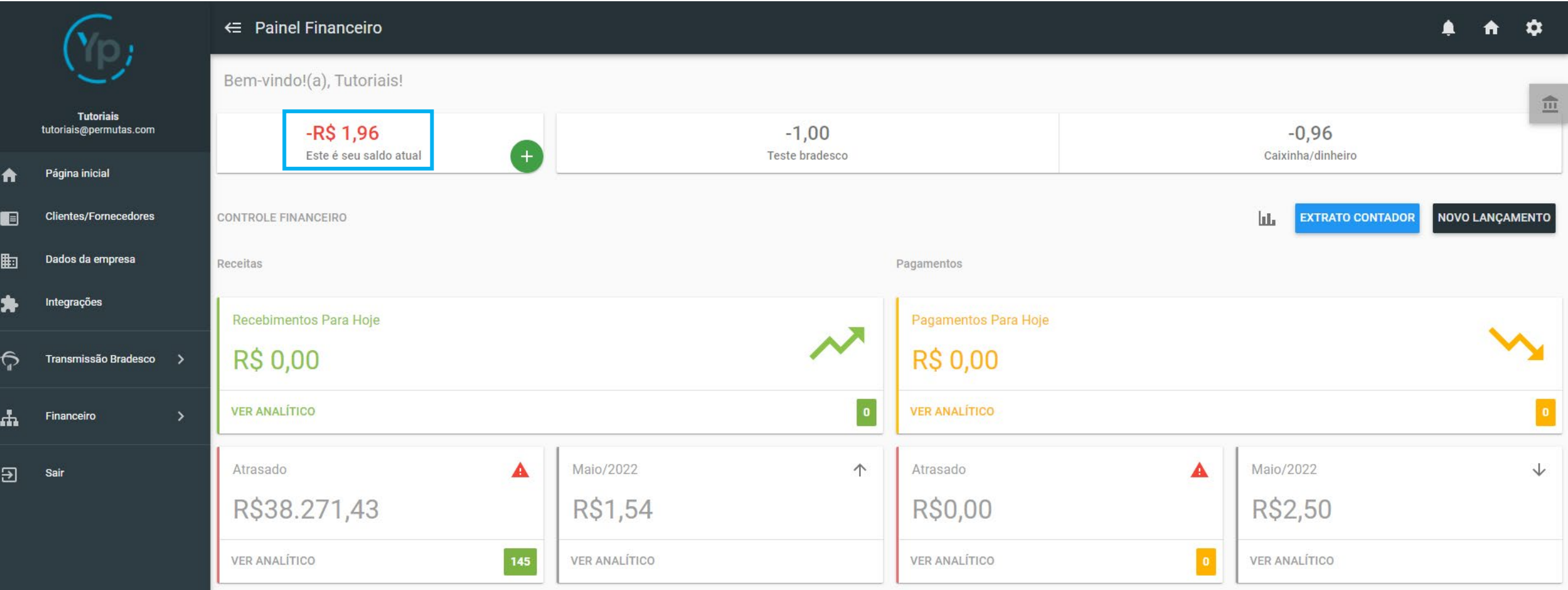

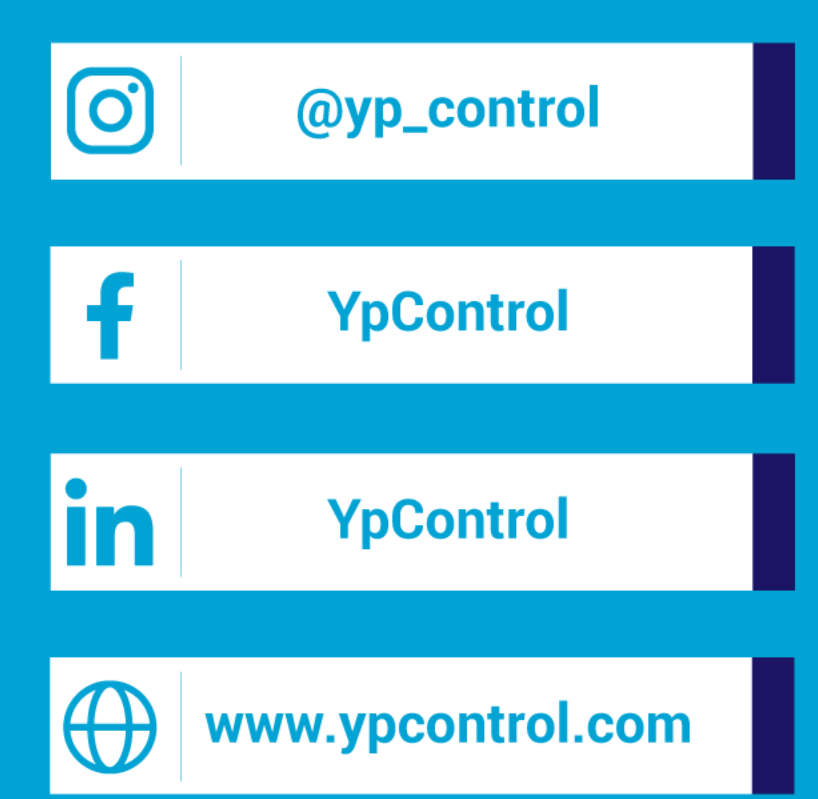

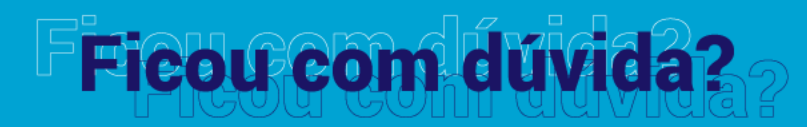

Qualquer dúvida que tiver, basta entrar em contato. Estamos à disposição para ajudá-los

Clique aqui e fale com a gente! (C) (83) 9115.6364

# Mos ajude a melhorar

Se tiver qualquer sugestão de melhoria para o sistema ou para esse material de apoio, basta acessar o QR Code ao lado ou enviar pelo nosso WhatsApp.

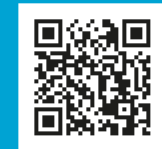

Agradecemos muito sua ajuda!